### **Example** A sample window of RsMulti

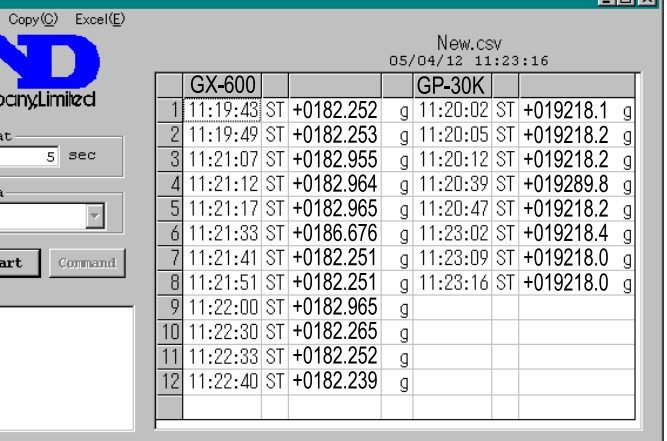

# **AD-8526** Ethernet Converter Instruction Manual

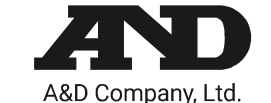

The AD-8526 Ethernet Converter can connect the RS-232C interface of a weighing instrument to the Ethernet (LAN) port of a computer that is not equipped with an RS-232C interface. By using the AD-8526, weight data from a weighing instrument can be managed with a computer connected to the network. The weighing instrument can also be controlled by the connected computer.

## Unpacking the AD-8526

## Weighing Instrument Cables

Protocol: TCP/IP

### **Required AD-8526 Cable by Weighing Instrument**

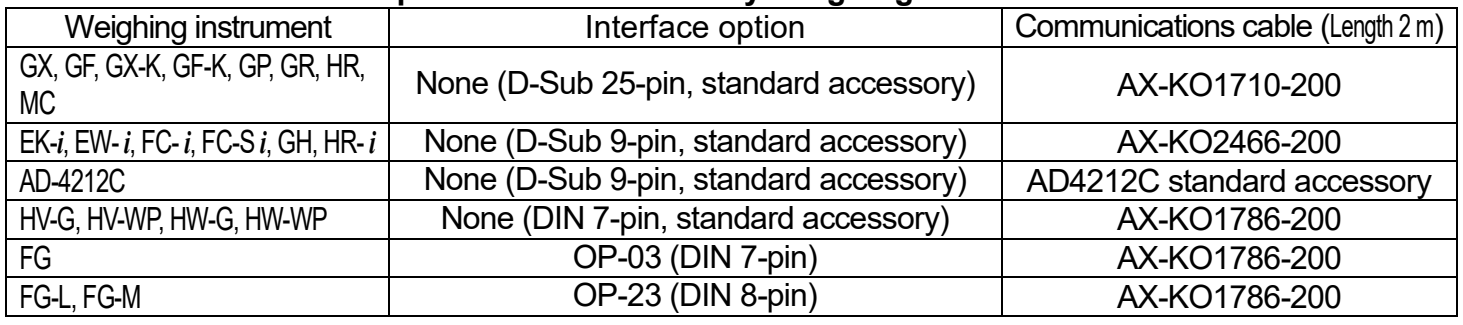

Please refer to our website for the latest information.

- This software can acquire data from multiple devices connected by LAN or RS-232C.
- The software can control these devices with commands.
- The software can acquire data transmitted from devices. Example: When the  $\sqrt{PRINT}$  key is pressed on the balance, data is output and is acquired with the computer.
- □ Stored data can be used with Excel. (Install Microsoft Excel before use.)

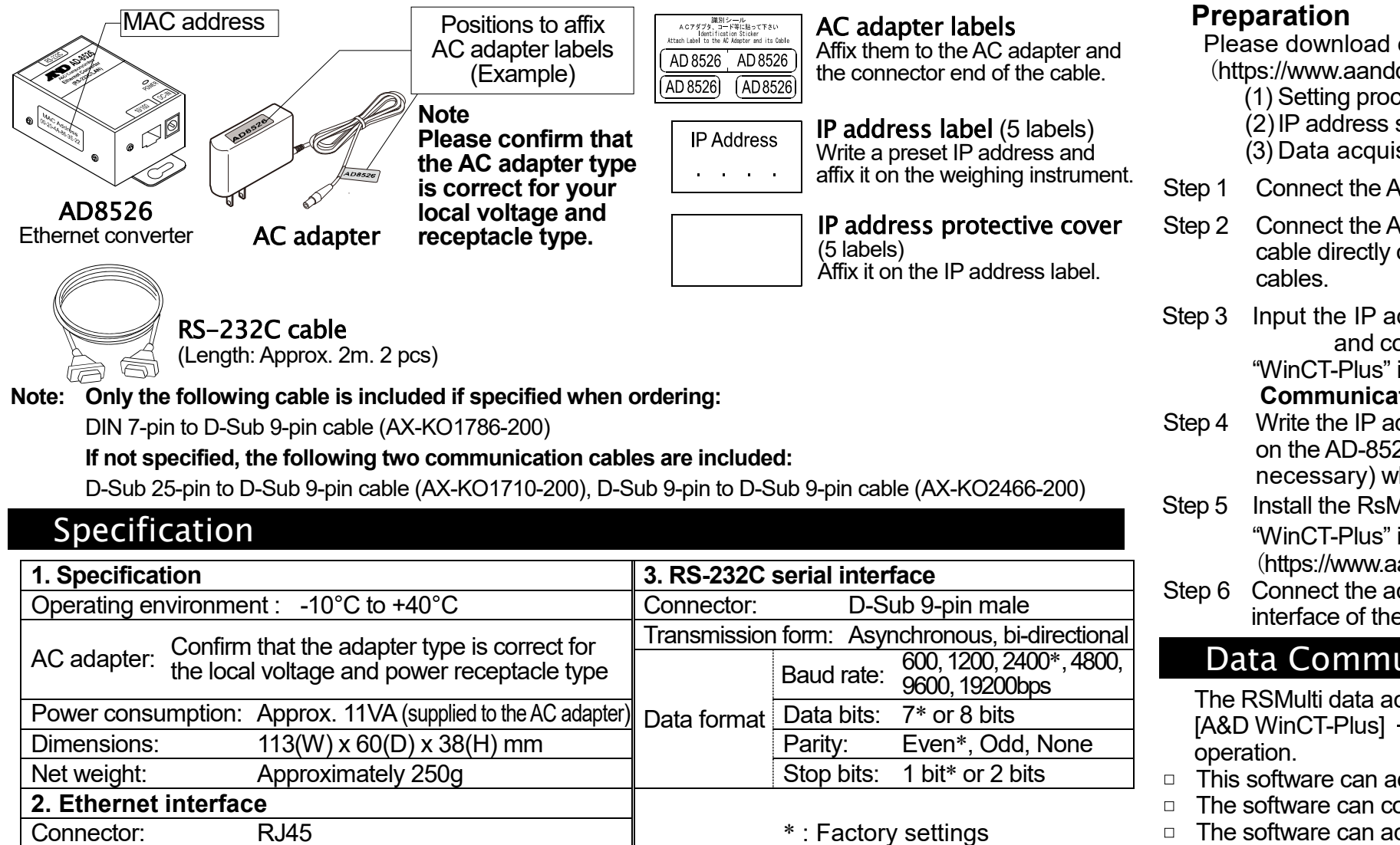

# Connecting the Weighing Instrument to a Computer

**Caution**

- 
- 
- $\Box$
- $\Box$

**Contact your network manager before connecting the AD-8526 to a network. The AD-8526 may generate a network error. A&D assumes no responsibility for any errors that may be caused. Affix the AC adapter labels to the AC adapter and the connector end of the cable. Set the IP address and subnet mask to the AD-8526 one at a time. The factory default IP address is 172.16.100.2. Do not duplicate an IP address. The IP address cannot be returned to the factory setting.**  AD-8526 **We recommend that you write the IP address on the supplied label.** Please download each software from A&D website Step 2 AC adapter  $(\text{https://www.aandd.jp/products/software/software.html})$  for below. Step1 (1) Setting procedure "WinCT-Plus" instruction manual (2)IP address setting software "Device Installer" (3) Data acquisition software "WinCT-Plus" Cross cable Straight cable Step 2 Connect the AD-8526 and the computer with a cross cable directly or connect them with a hub and straight Step 2 **Computer** Step 3 Input the IP addresses and subnet masks of the AD-8526 . . . . . . . . . . . . and computer. For the setting procedure, refer to the **Weighing** AD-8526 "WinCT-Plus" instruction manual. instrument **Communication error may occur if set incorrectly.** Step 4 Write the IP address on the IP address label and affix it Step 6 on the AD-8526 (and the weighing instrument if necessary) where you can see the address easily. Step 6 Step 5 Install the RsMulti data acquisition software to download the "WinCT-Plus" instruction manual.PDF form A&D website. RS-232C cable (https://www.aandd.jp/products/software/software.html) Step 6 Connect the accessory RS-232C cable between the RS-232C interface of the weighing instrument and the AD-8526's port.

- 
- 
- 
- Step 1 Connect the AC adapter to the AD-8526.
- 
- 

- 
- 
- 

## Data Communication Software

The RSMulti data acquisition software can be launched on a Windows PC. Menu: [Start]  $\rightarrow$  [Program]  $\rightarrow$  $[ABD$  WinCT-Plus]  $\rightarrow$   $[Rs$ Multi]. Refer to the Manual PDF file in the A&D WinCT-Plus for details on the

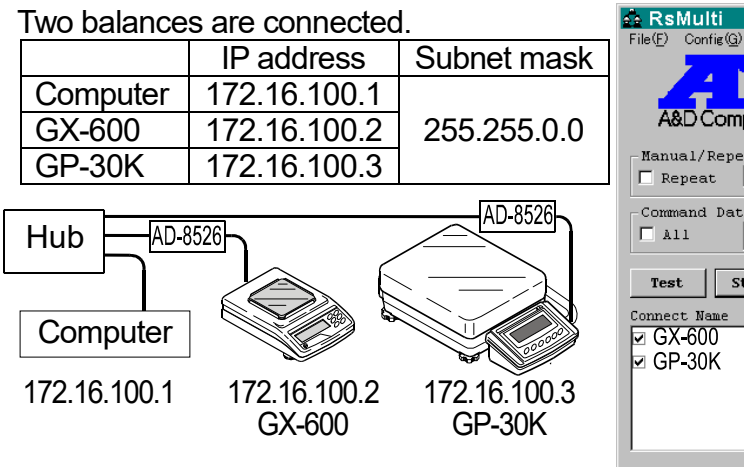